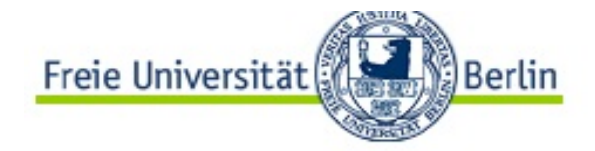

Home Kontakt Impressum FU Home

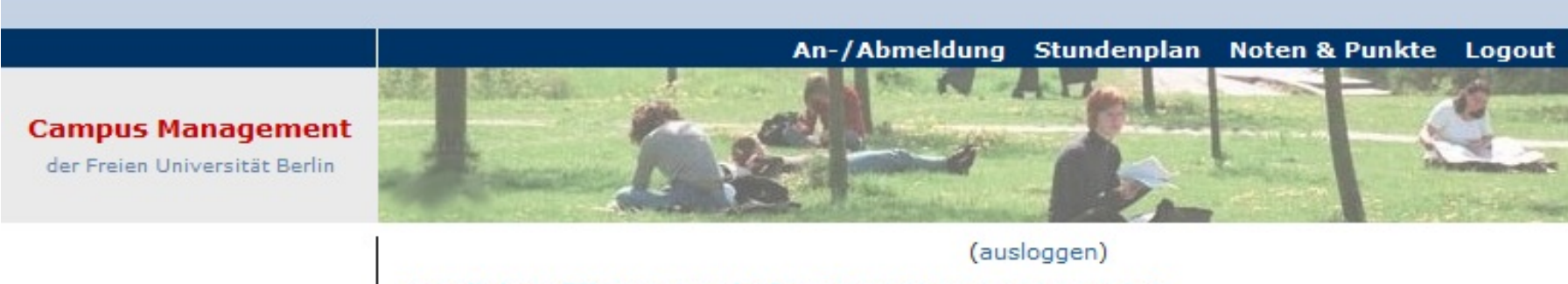

Herzlich Willkommen beim Campus Management der Freien Universität Berlin

# Campus Management paso a paso

## ¿Para qué sirve Campus Management?

- inscribir cursos y borrar cursos
- visión general de los logros académicos (notas de trabajos escritos y participación  $\rightarrow$  transcript)
- sólo con la inscripción en Campus Management te aseguras de recibir la nota y la confirmación de la participación en los cursos

### ¿Qué necesito para poder usar Campus Management?

- El centro de computación ZEDAT te entregará una carta con los pasos a seguir para activar tu cuenta de estudiante (con el nombre de usuario y la contraseña).
- Después de registrarte, tu cuenta de ZEDAT servirá para que puedas usar las salas de computadoras, los equipos de impresión y el WLAN de la universidad.
- En tu cuenta de e-mail de ZEDAT también recibirás notificaciones sobre los requisitos para la inscripción a los siguientes semestres.
- En el portal de ZEDAT puedes descargar certificados de matrícula y administrar/editar tus datos personales.
- Con tu cuenta de ZEDAT tendrás acceso a la platafoma virtual de estudio *Blackboard* (E-learning – Platform "Blackboard"), en donde se publicarán todos los documentos importantes de los cursos elegidos, y a Wikis de la universidad.
- Además tendrás acceso al Campus Management.
- Aquí el link: [www.ecampus.fu-berlin.de](http://www.ecampus.fu-berlin.de/)

## Login

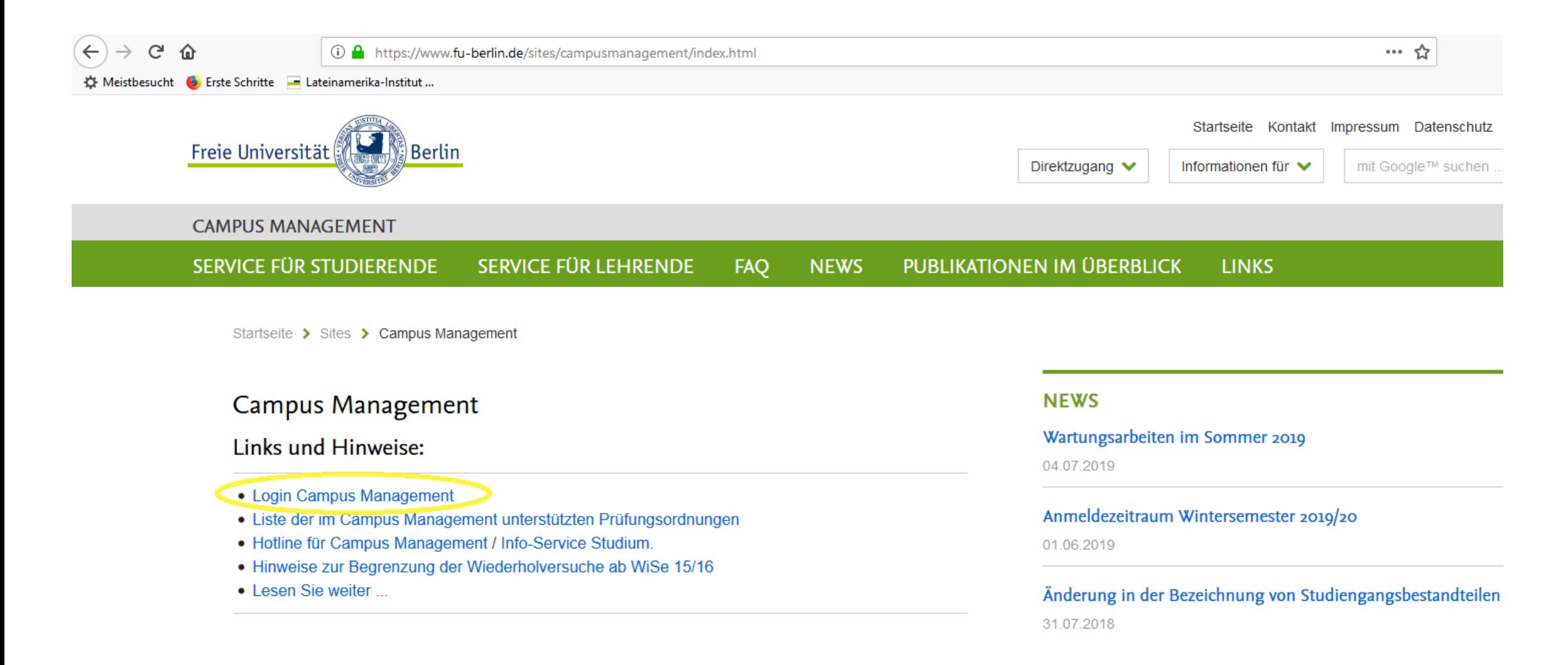

#### Primeros pasos…

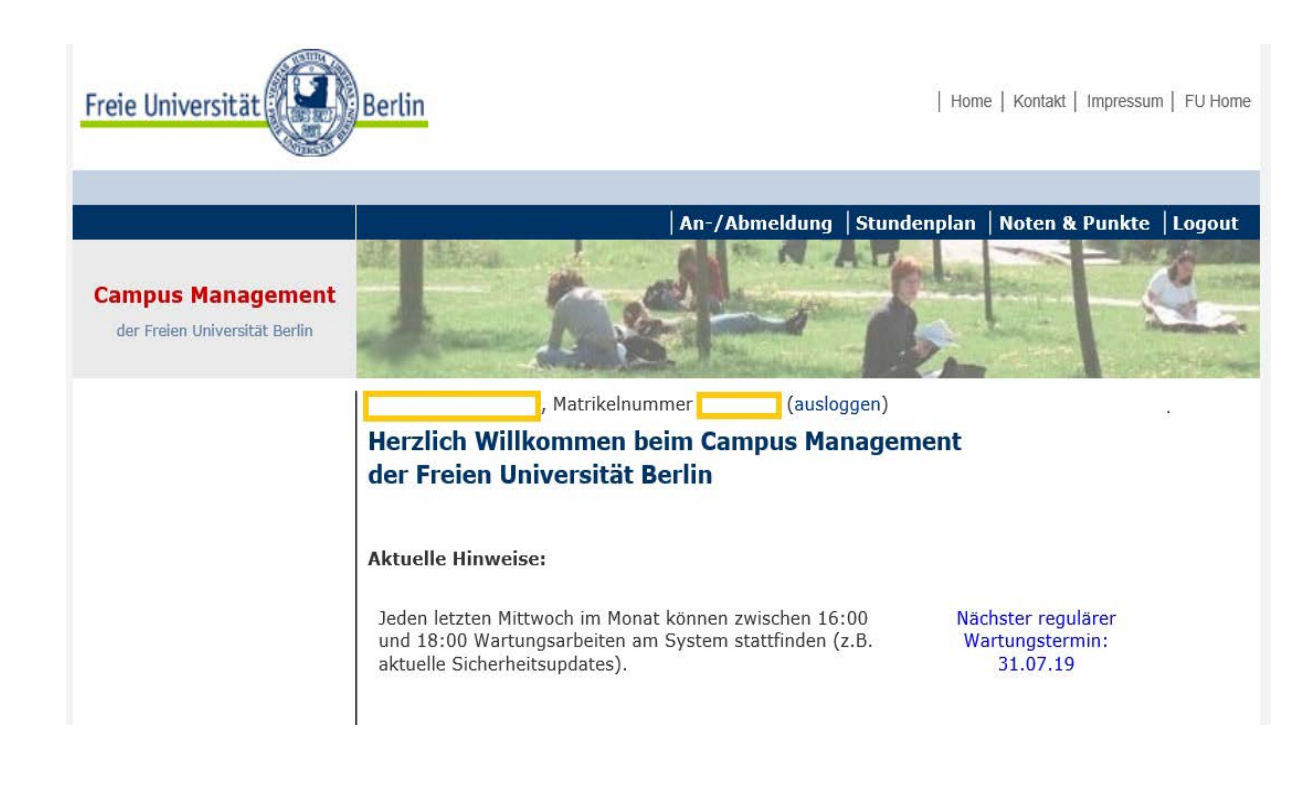

- Después de registrar tus datos encontrarás en la parte superior de la página las siguientes opciones que serán útiles mientras cursas la maestría:
	- An-/Abmeldung (inscripción de cursos<br>y baja de cursos)
	- *Stundenplan* (horario de clases) y
	- *Noten & Punkte* (notas & créditos)
- El programa de estudios esta estructurado en *mõdulos*. El módulo esta formado por<br>diferentes actividades que van de acuerdo a la temática del curso. Por ejemplo por *Grundkurs/Vorlesung* (clases/lecturas) y<br>*Seminar* (seminarios). El módulo se cierra<br>con éxito cuando todas las tareas de las actividades se han cumplido.

#### Primeros pasos…

- Para estar segurx de qué clases se pueden tomar en cada módulo, te recomendamos que revises la Studienordnung que te corresponda.
- Tanto la inscripción como la baja de las clases se puede realizar solo durante el<br>*plazo de inscripción*. El período de inscripción y cancelación de los cursos suele<br>ser de tres a cuatro semanas después del inicio del se [sobre las fechas y los plazos las encuentras en este link: www.fu-](http://www.fu-berlin.de/campusmanagement)<br>berlin.de/campusmanagement
- Solo las clases que no tengan puestos limitados para estudiantes pueden ser registradas directamente en Campus Management durante el plazo de inscripción.
- En el caso de las clases **sí** tengan puestos limitados para estudiantes se deberán<br>indicar, durante el plazo establecido, las *preferencias individuales* de cada unx. La distribución y asignación de los puestos se hará de forma automatizada.

- En la página "An-/ Abmeldung" encontrarás un resumen de todas las clases que has registrado durante la carrera.
- · Para registrar un curso debes escoger la opción Neues Modul wählen (escoger un nuevo módulo) que se encuentra en la esquina inferior izquierda.

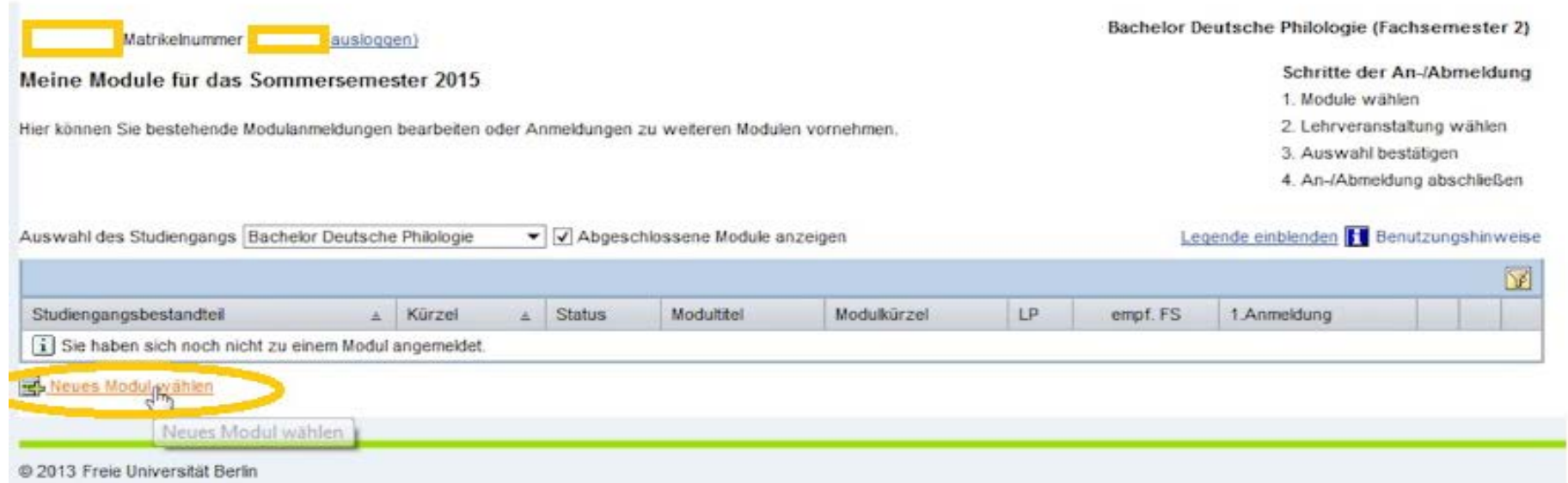

- A continuación aparecerá la lista de los módulos que están recomendados para realizar en el semestre actual.
- Si quieres ver la lista completa de los cursos de todos los semestres debes desactivar la casilla nur empfohlene Module zeigen.

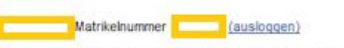

#### Module mit Lehrangebot im Sommersemester 2015

Wählen Sie aus der untenstehenden Liste die Module aus, zu denen Sie sich im aktuellen Semester zusätzlich anmelden möchten. Für jedes Modul muss eine eigene Anmeldung erfolgen

Klicken Sie auf den Stift, um sich zu einem Modul anzumelden - mit Hilfe der Selectbox können Sie den Studiengangsbestandteil auswählen. für den Sie Module buchen möchten

Bitte prüfen Sie vor der Anmeldung, ob Sie die Eingangsvoraussetzungen erfüllen, die in der Prüfungsordnung Ihres Studiengangs für das jeweilige Modul geregelt sind.

Solte in Ihrem Studiengang das Studium affiner Module vorgesehen sein, wenden Sie sich bezüglich der Wählbarkeit weiterer, ggf. nicht aufgeführter Module an die Studienfachberatung Ihres Kernfaches. In den meisten Fällen kann die Anmeldung zu affinen Modulen nicht online erfolgen; wenden Sie sich hierfür an das Prüfungsbüro des Fachbereichs. der das gewünschte Modul anbietet

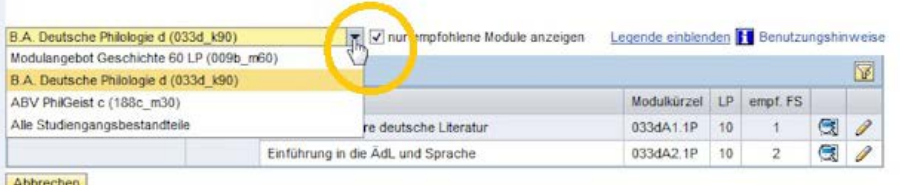

Bachelor Deutsche Philologie (Fachsemester 2)

Schritte der An-/Abmeldung 1. Module wählen 2. Lehrveranstatung wählen 3. Auswahl bestätigen 4. An-/Abmeldung abschließen

- Si te decidiste por un módulo, el siguiente paso es darle click al símbolo del *lápiz amarillo* que se encuentra al final de la línea correspondiente.
- En la siguiente página se podrá visualizar los módulos seleccionados y en la parte inferior se desplegarán las diferentes clases que puedes escoger del módulo.

weiterer, ggf. nicht aufgeführter Module an die Studienfachberatung ihres Kernfaches. In den meisten Fällen kann die Anmeldung zu affinen Modulen nicht online erfolgen; wenden Sie sich hierfür an das Prüfungsbüro des Fachbereichs, der das gewünschte Modul anbietet

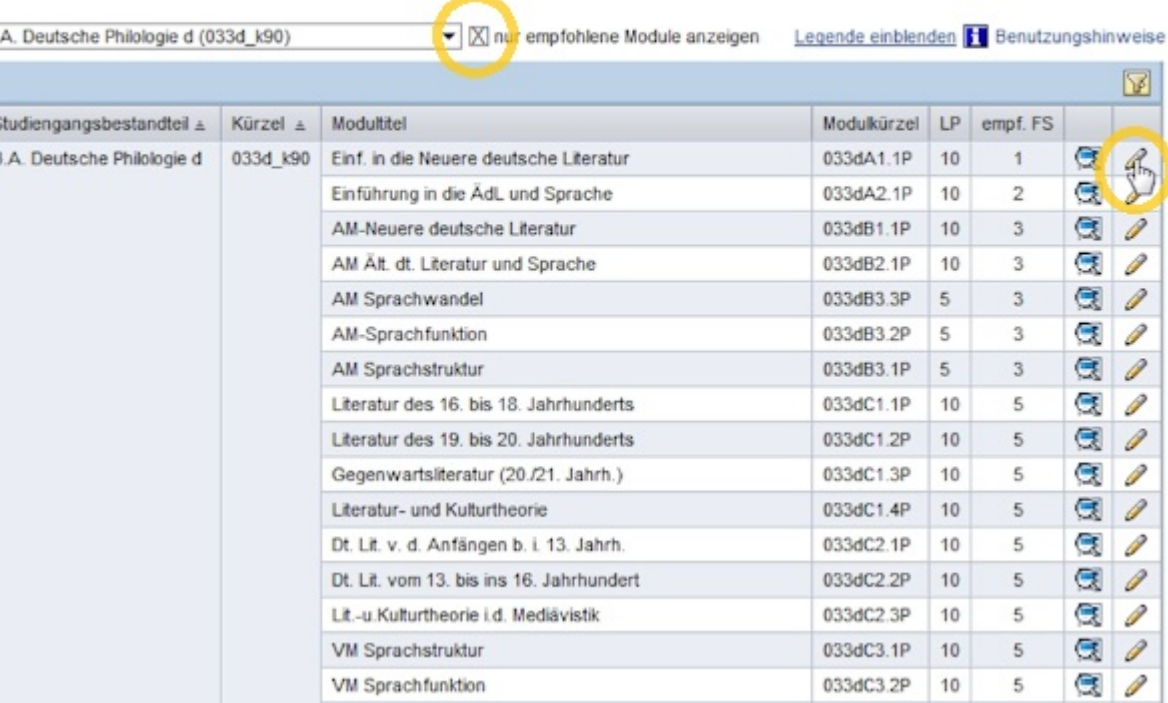

- Si se trata de una clase que no tiene un límite de puestos puedes seleccionarla directamente en la casilla de la izquierda y después darle click a Modul anmelden.
- Los datos se guardarán en el sistema el momento en el que confirmes la inscripción a un curso.
- Después de esto el módulo ya estará en la lista de An-/Abmeldung (inscripción de cursos y baja de cursos).

Legende einblenden H Benutzungshinweise

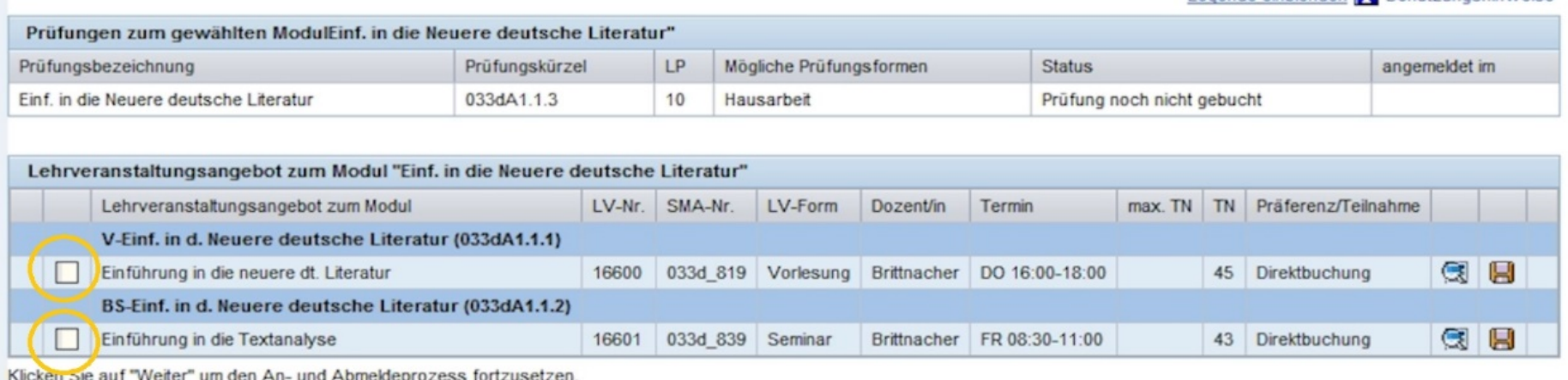

Abbrechen | Zurück | Modul anmelden |

- Si se trata de un curso que tiene un *límite de puestos*, entonces te recomendamos especificar tu preferencia en la pestaña *Präferenz/Teilnahme* (preferencia/participación).
- Si no eliges una preferencia, se te puede asignar de forma aleatoria una plaza en un curso en donde todavía hay puestos libres.
- Después de acabarse el plazo para especificar las preferencias empieza el procedimiento de asignación a los cursos. Durante este tiempo (un par de horas) no será posible acceder a Campus Management.

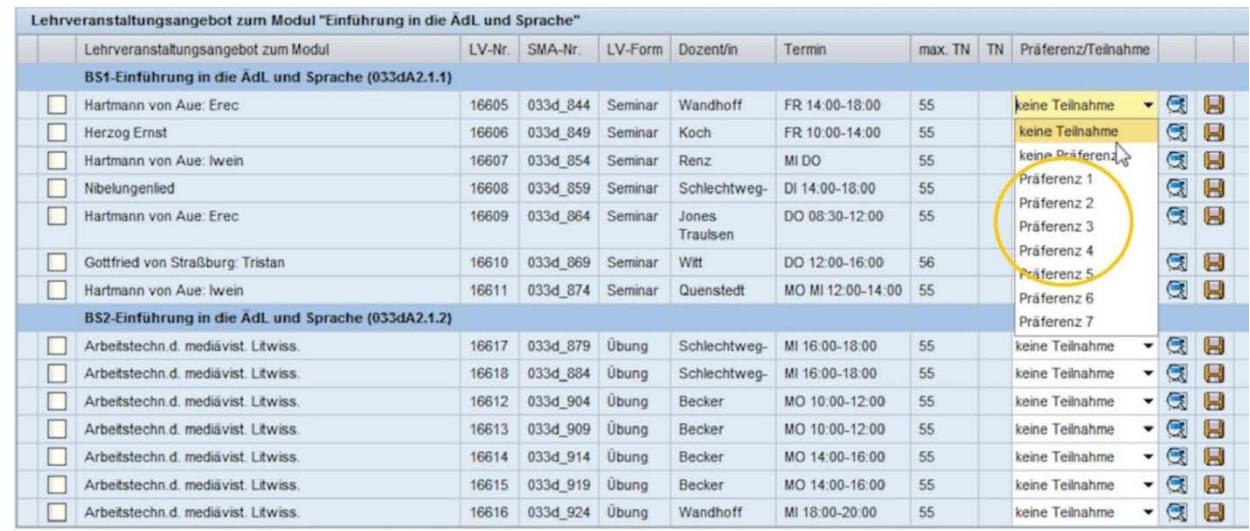

Klicken Sie auf "Weiter" um den An-und Abmeldeprozess fortzusetzen

Abbrechen Zurück Modul anmelden

- Te pedimos de favor que, después de la asignación, compruebes que *sí estas* inscritx en el curso. Esto lo puedes hacer en la pestaña de An-/Abmeldung, dándo click en el símbolo de la lupa del módulo correspondiente. Seguido a esto tendrás una visión general de todos los módulos en los que estás inscritx.
- En caso de que queden puestos disponibles en un curso que tiene límite de puestos, puedes inscribirte directamente una vez que haya trascurrido el período para especificar la preferencia.

- Puedes *cancelar la inscripción* a los cursos y<br>9 módulos durante todo el período de inscripción (hasta finales octubre/ abril). Te pedimos de`favor que lo hagas lo más rápido posible para evitar inconvenientes en el futuro. Si no lo haces les quitas la posibilidad a otrxs estudiantes de participar<br>en el curso.
- Si quieres inscribir un *curso nuevo* o, a su vez, *cancelar la inscripción* a un cursó debes darle click al símbolo del lápiz<br>amarillo que esta en la parte derecha. Si quieres borrar un módulo completo, debes darle click al símbolo del *cubo de basura* gris que está en la misma línea (sólo es posible en el período de inscripción y siempre y cuando no te hayan dado úna nota en el curso).

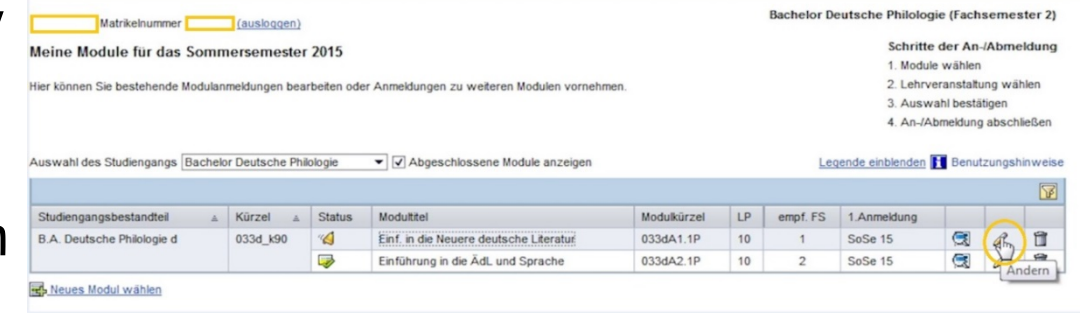

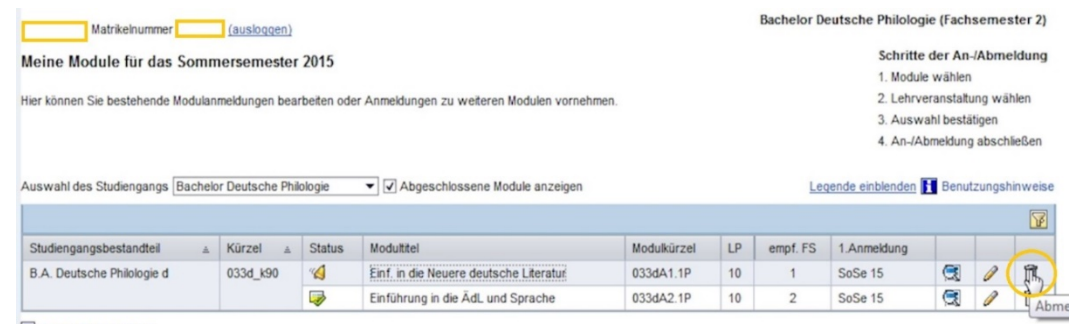

Neues Modul wählen

• Una vez que se haya cumplido el plazo de inscripción, ya no podrás realizar tú mismx los cambios en Campus Management. En tal caso, deberás entregar el formulario *ANmeldung zu Lehrveranstaltungen im Campus Management* (inscripción a un curso en Campus Management) o *ABmeldung von Lehrveranstaltungen im Campus Management* (baja de un curso en Campus Management) en el *Studienbüro*.

[Kontakt Studienbüro: https://www.polsoz.fu](https://www.polsoz.fu-berlin.de/studium/studienbuero/index.html)berlin.de/studium/studienbuero/index.html

#### Horario de clases

- Si le das click opción de *Stundenplan*<br>(horario de clases) en el menú principal, vas a encontrar una lista de todas las clases y módulos que se están ofertando´en el semestre actual.
- Bajo la opción *Zur Wochenansicht* wechseln obtendrás una visión semanal de los cursos. Para poder ver en este horario las clases que registraste, debes escoger en el *mini calendario*, que está en la parte<br>superior derecha, una semana que superior dérecha, una semana que<br>esté dentro del período de clases.

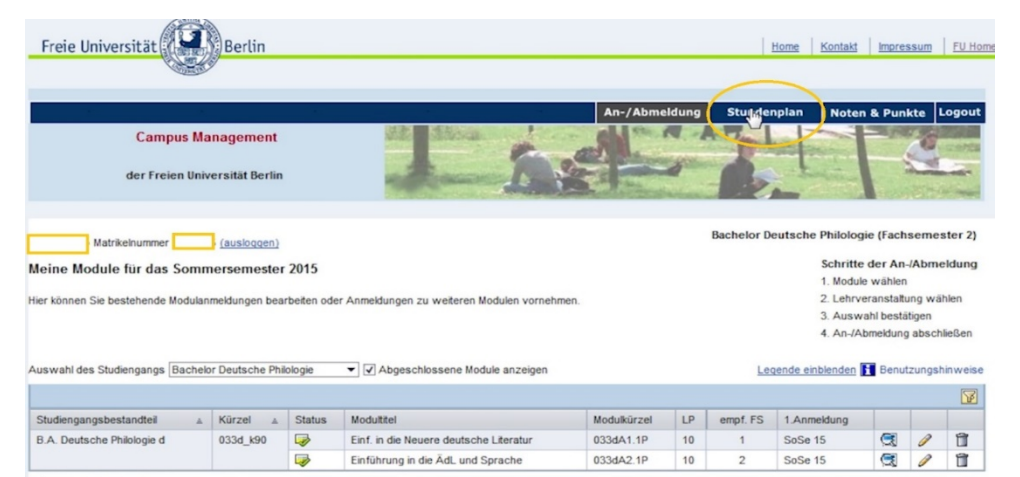

Neues Modul wähle

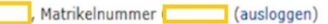

#### Meine Lehrveranstaltungen und Prüfungen in der Woche vom 14.09. - 20.09.2015

Hier sehen Sie Ihre Lehrveranstaltungs- und Prüfungstermine für die aktuelle Woche des Semesters. Mit der Monats- und Wochenauswahl können Sie sich Ihre Lehrveranstaltungs- und Prüfungstermine für andere Wochen anschauen. Mit einem Klick auf "Zur Semesteransicht wechseln" erhalten Sie eine Übersicht aller im aktuellen Semester belegten Lehrveranstaltungen und Prüfungen

Zur Semesteransicht wechseln

Meine Lehrveranstaltungen und Prüfungen in der Woche vom 14.09. - 20.09.2015:

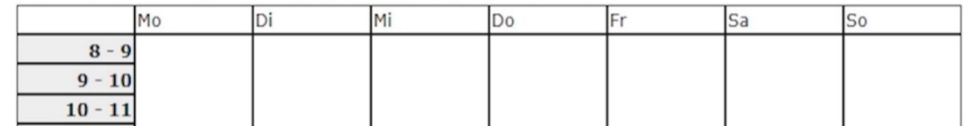

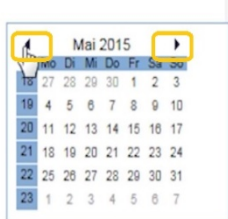

#### Horario de clases

- Hay varias razones por las que podrían faltar algunas clases registradas en el visualizador del horario. Aquí te damos algunos<br>ejemplos:
	- oNo todos los navegadores respaldan la visualización correcta del horario. Por lo que te recomendamos usar el navegador Internet Explorer.
	- <sup>o</sup> Las fechas de los cursos no siempre se almacenan en Campus Management. Te pedimos de favor que estés pendiente de las fechas actualizadas en el Vorlesungsverzeichnis (catálogo de cursos).
	- o Las clases que tienen un límite de puestos solo aparecerán en la lista cuando se haya terminado el *Präferenzzeitraum* (plazo para especificar las preferencias).
	- <sup>o</sup> Si no te han asignado un puesto en el curso de tu preferencia, tampoco aparecerá en el horario.

- Tanto para obtener una visión general de tus *logros académicos* (notas de trabajos escritos y participación) como para descargar un *certificado* debes abrir la pestaña *Noten & Punkte* (notas y créditos) que se encuentra en el menú principal.
- En esta página podrás ver una lista de todos los módulos en los que te has registrado en tu carrera actual.

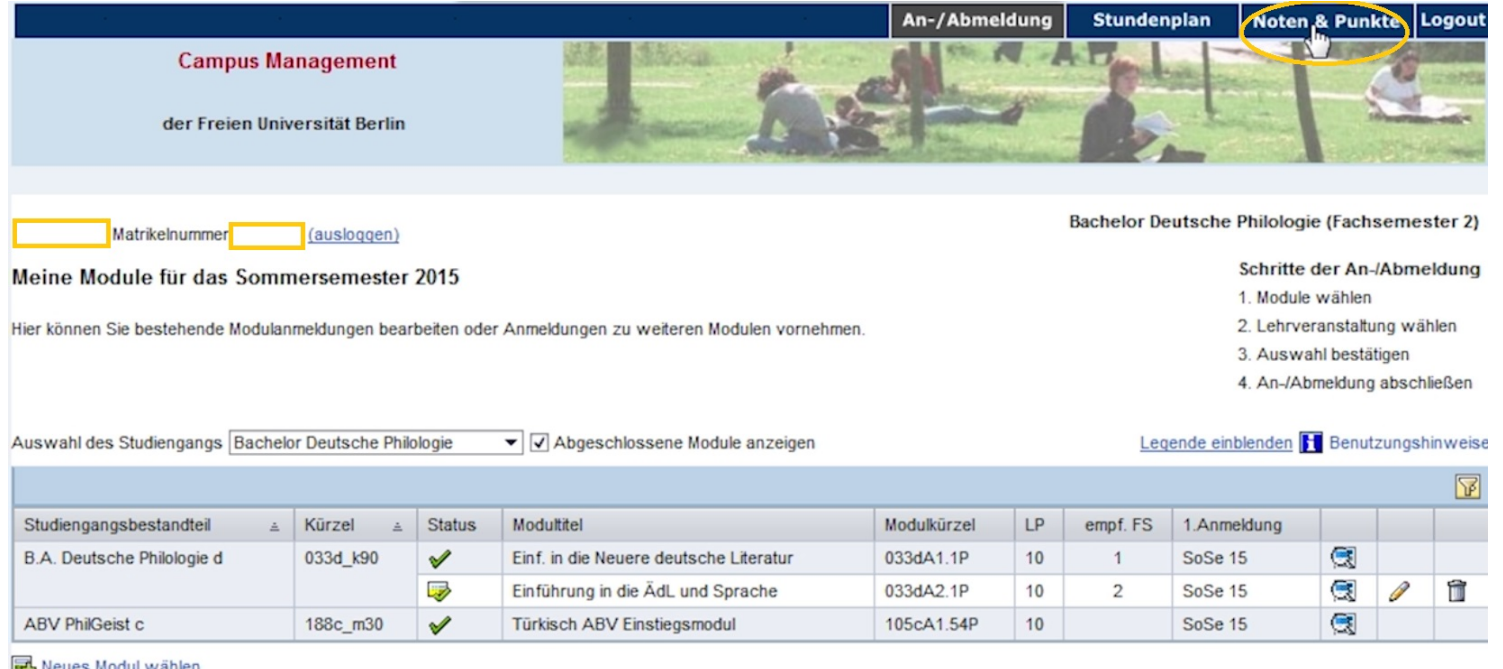

- Dándole click a tu programa de estudio podrás visualizar todos los módulos y cursos que has regristrado.
- Aquí se mostrarán los *módulos* que ya has cerrado (en color verde), como también los que siguen abiertos (color amarillo).

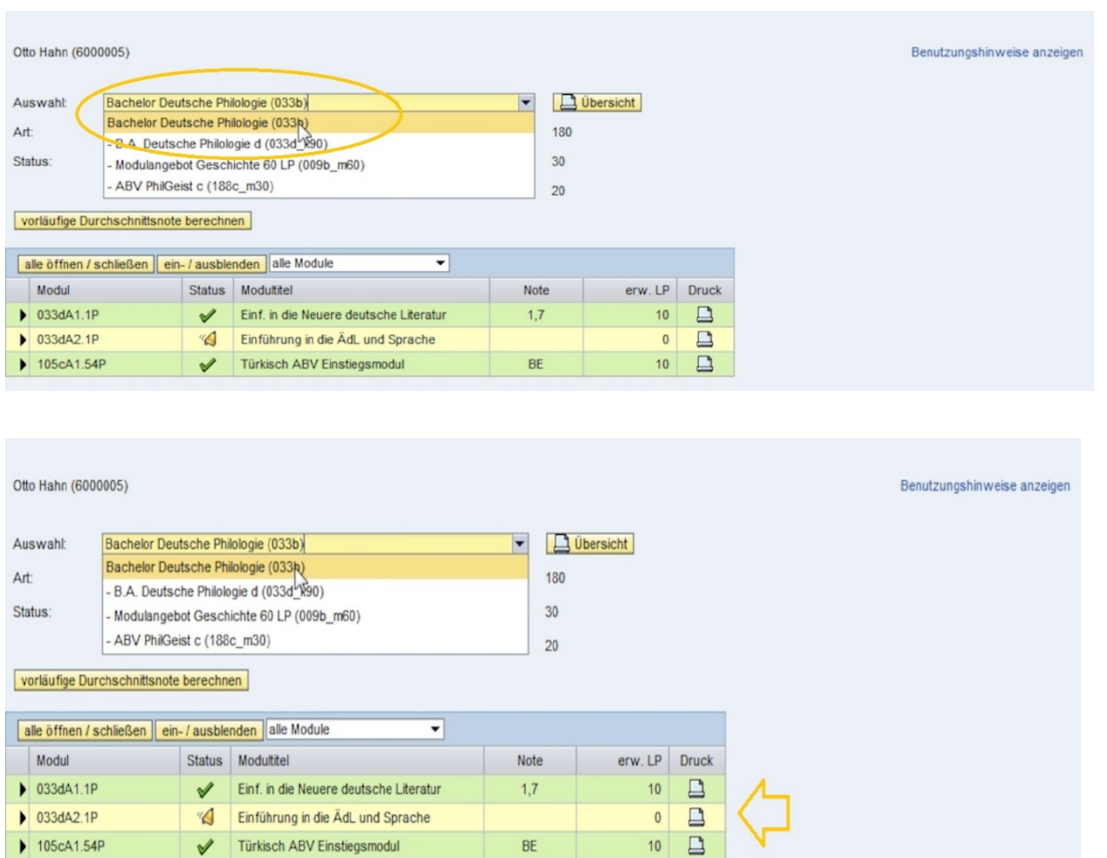

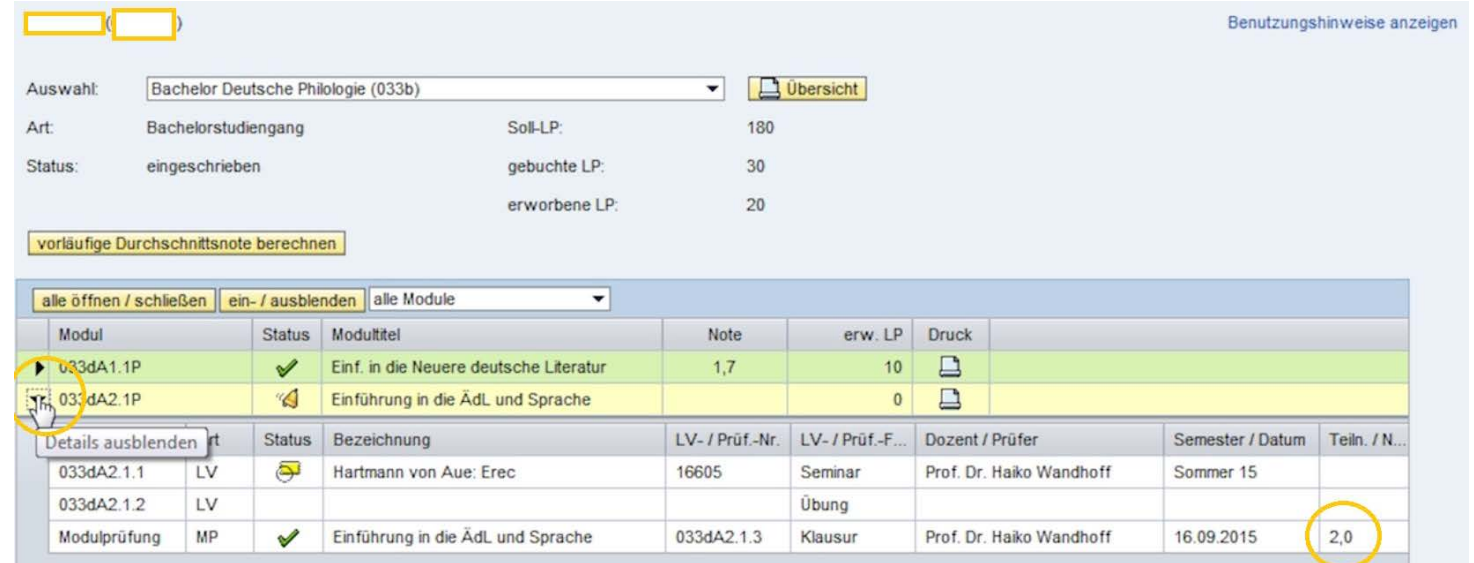

- Tan pronto como lxs docentes hayan ingresado la participación y las calificaciones, éstas se mostrarán en la vista detallada del módulo. Para abrir la vista detallada debes darle click al triángulo negro que se encuentra<br>al inicio de la línea del módulo correspondiente.
- Sólo cuando se haya completado un módulo se visualizarán, en la tabla, la nota general y el número de créditos obtenidos.

- Toma en cuenta que los módulos sólo se muestran como completos una vez a la semana, los domingos, y que las puntuaciones generales, como los créditos, tardan un poco más en actualizarse.
- En algunos módulos sólo se prevé una evaluación no diferenciada, es decir, no calificada, dependiendo de la *Prüfungsordnung* (las normas de examinación) en las que se basan. En este caso, aparecerán en vez de una nota, las letras BE de bestanden (aprobado) o NB de nicht bestanden (no aprobado).

- Bajo Noten & Punkte (notas y créditos) podrás también calcular tu promedio de notas hasta el momento. Para esto debes hacer click en el casillero vorläufige Durchschnittsnote berechnen (calcular el promedio de notas preliminar). También podrás solicitar e imprimir certificados de rendimiento.
- La función de impresión genera automáticamente certificados de módulos y notas registradas en formato PDF, tanto para los módulos aún no completados, como también para los módulos completados con éxito.

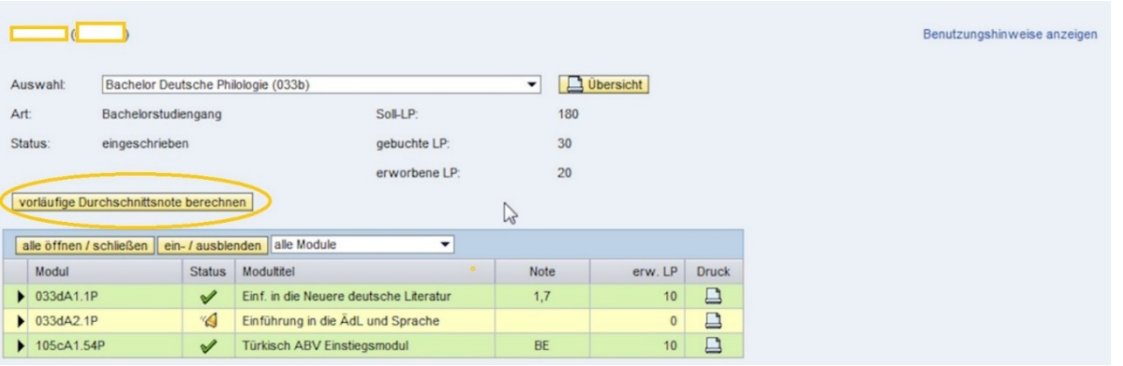

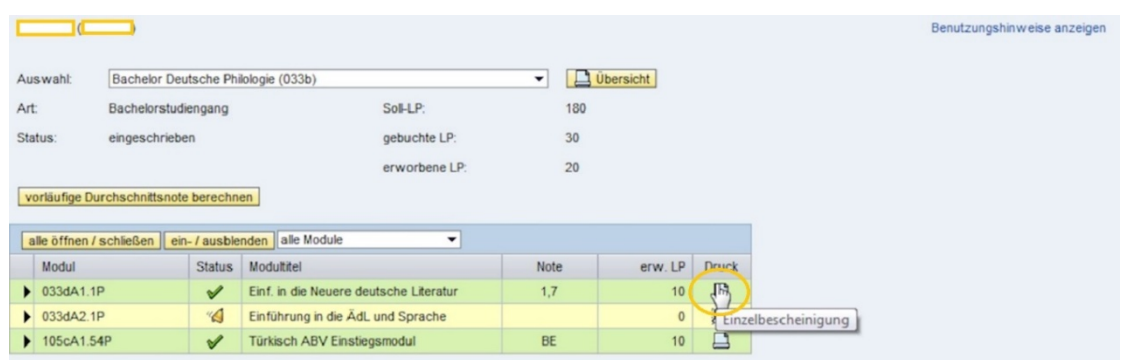

• Además, se pueden generar certificados del *resúmen general de notas y* módulos, con la condición de que se haya completado al menos un módulo en el curso de estudios o en el programa de estudios seleccionado.

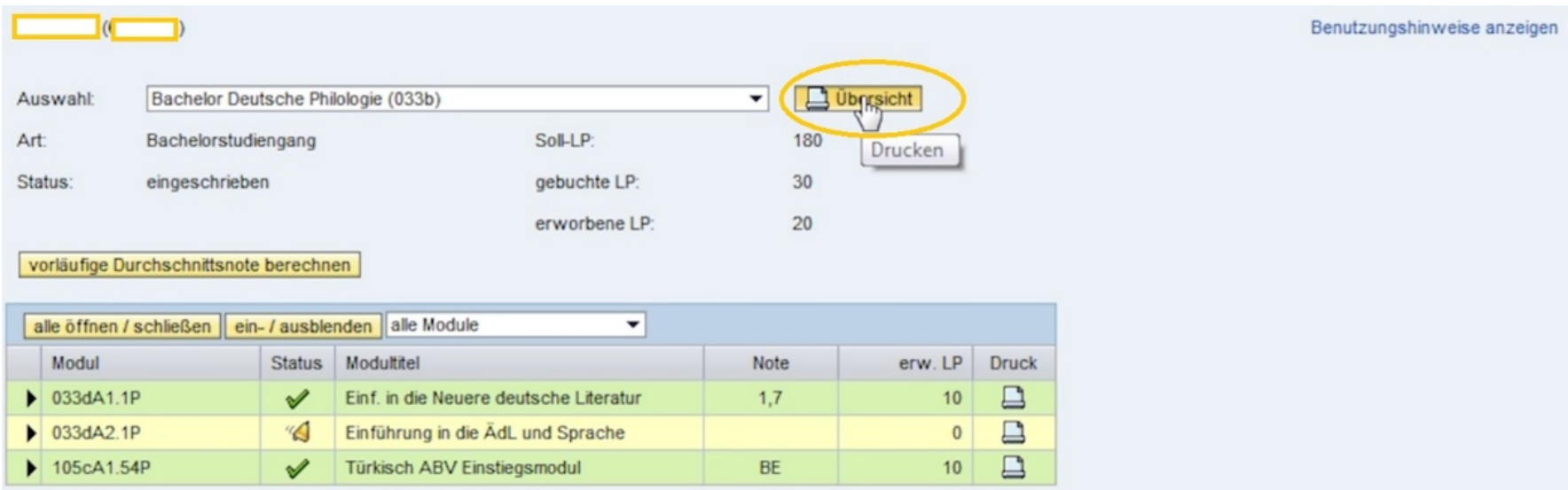

- Toma en cuenta que la visualización de los certificados depende mucho de qué navegador usas. Por esto te recomendamos que uses una versión actual del navegador Internet Explorer.
- Para familiarizarte con las funciones de la página *Noten & Punkte* (notas y créditos), te recomedamos visitar el siguiente link <u>www.fu-</u><br>berlin/campusmanagement [en el que encontrarás más info](http://www.fu-berlin/campusmanagement)rmación bajo la [opción](http://www.fu-berlin/campusmanagement) *Ser*
- Aquí podrás encontrar información sobre:
	- o los plazos para la Anmeldung (inscripción) y para Präferenz (especificar una preferencia)
	- o el uso de la página web de Campus Management
	- o FAQ´ s
	- <sup>o</sup> links directos a la página de inicio de sesión y a la visión general de las Prüfungsordnungen (normas de examinación) permitidas

#### Campus Management

- El Info-Service Studium está disponible para responder cualquier pregunta o duda con respecto al funcionamiento de Campus Management. oHotline: 030838 77770 o E-mail: cm-hotline@fu-berlin.de
- Si necesitas asesoría personal puedes acudir al Info-Counter-Mensa-Foyer o al Studierenden-Service-Center.